## **快乐中用的 横浜市消防局**

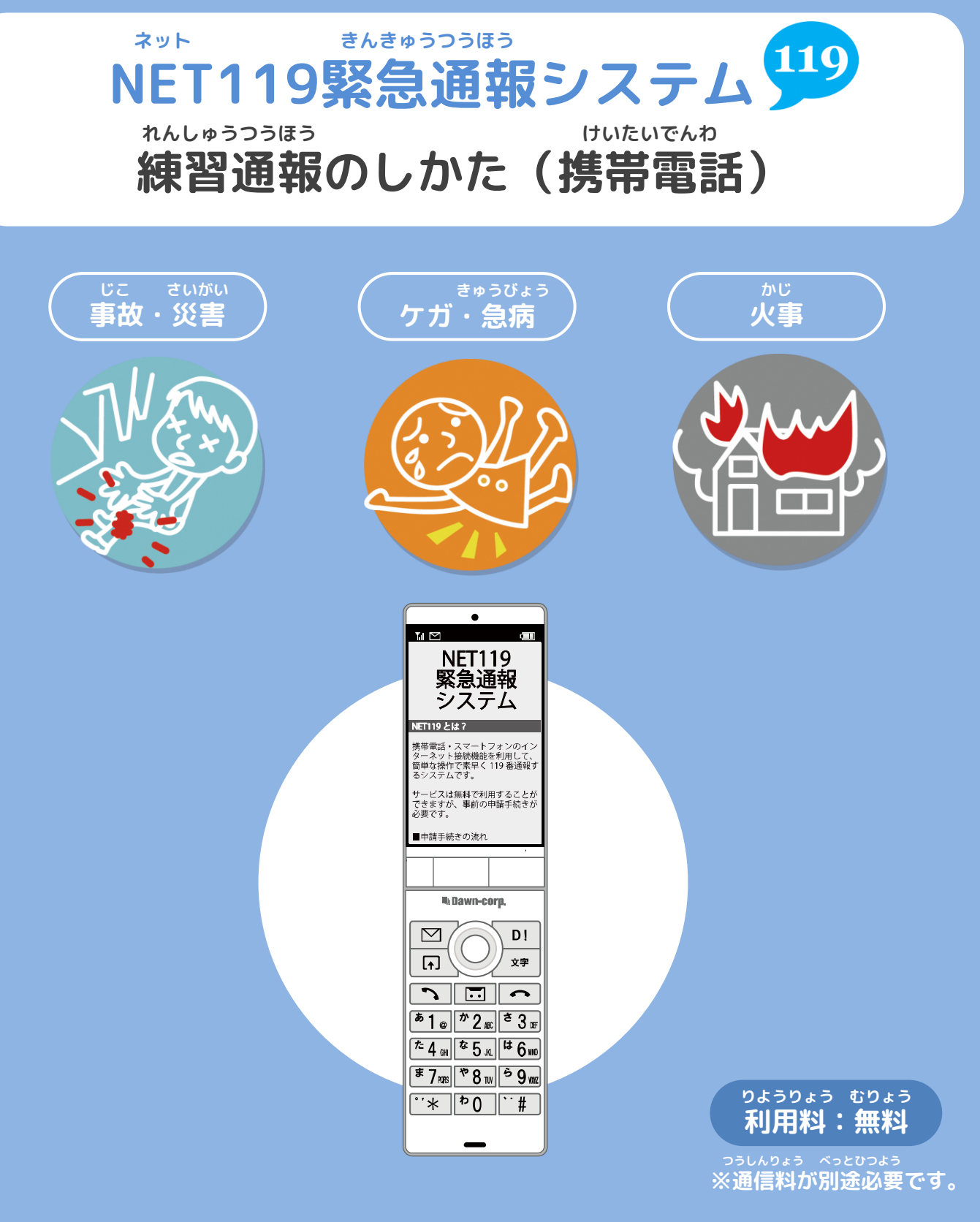

**とき ていきてき れんしゅうつうほう いざという時のために、定期的に練習通報をしましょう。**

## **れんしゅうつうほう しゅうしょう しゅうしょう けいたいでんわ 練習通報のしかた①(携帯電話)**

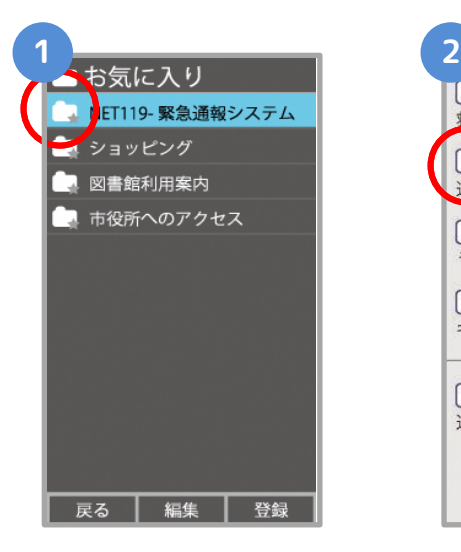

**き い お気に入り・ブックマー ネット えら クから「NET119」を選び ます。**

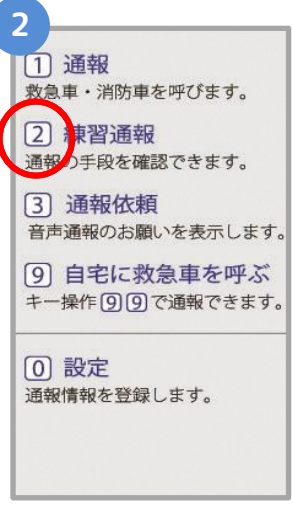

**れんしゅうつうほう えら 「練習通報」を選びます。**

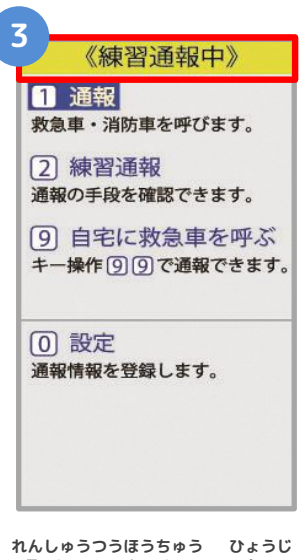

**「練習通報中」と表示**

**されます。**

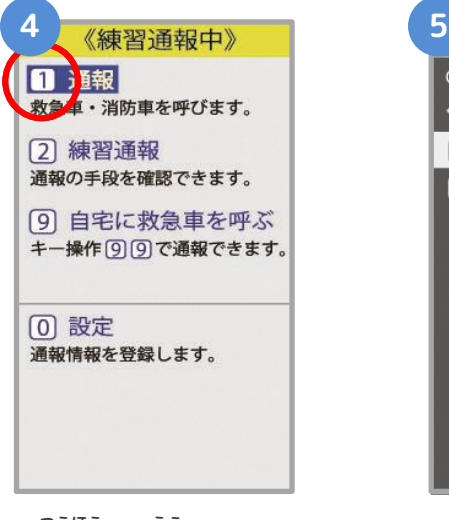

**つうほう えら 「通報」を選びます。**

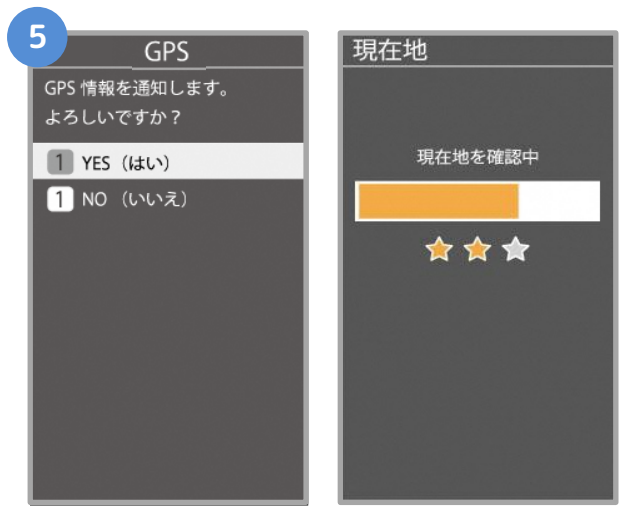

**つうちがめん で ばあい 通知画面が出てきた場合は、 お 「はい」を押してください。**

## **れんしゅうつうほう しゅうしょう しゅうしょう けいたいでんわ 練習通報のしかた➁(携帯電話)**

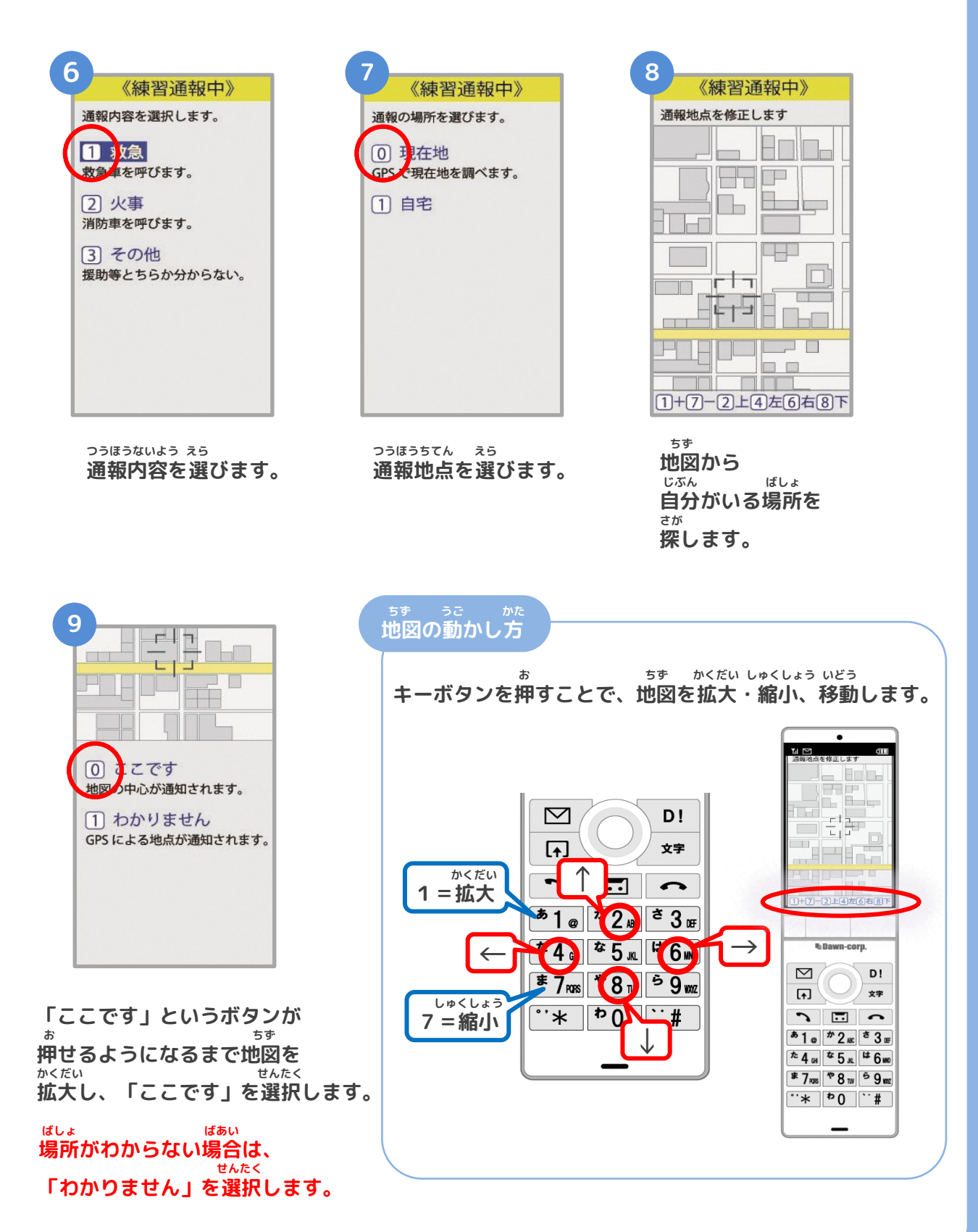

# **練習通報のしかた③(携帯電話)**

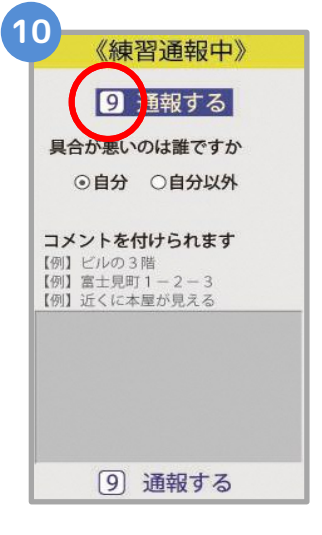

**つうほう えら 「通報する」を選びます。**

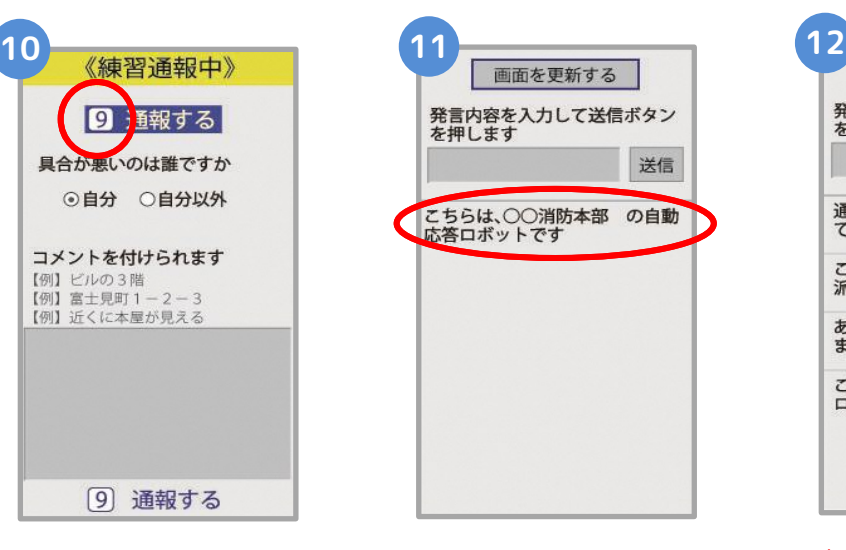

**れんしゅう おうとう 練習用ロボットが応答 します。**

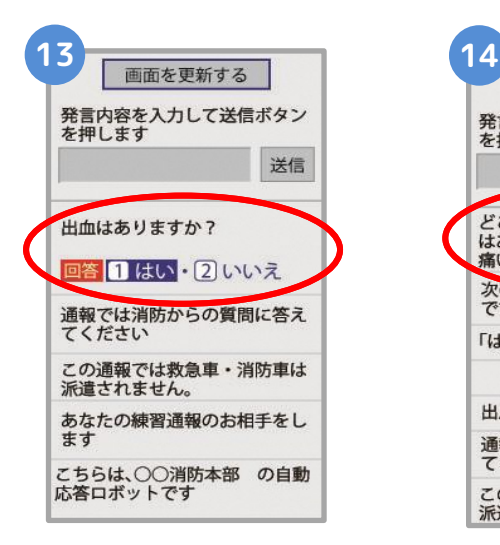

**せんたくし えら 選択肢を選んで かいとう 回答します。**

**つうほう しょうぼう 通報では消防からの しつもん こた 質問に答えてください。**

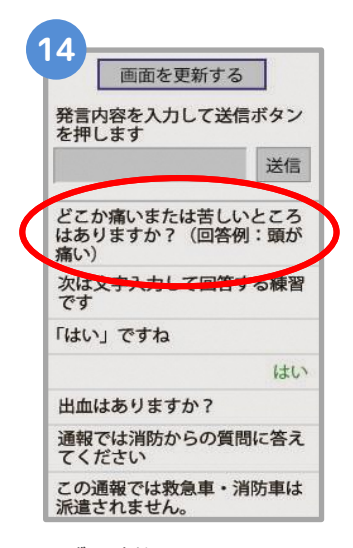

**つぎ もじ い 次は文字を入れて かいとう れんしゅう 回答する練習です。**

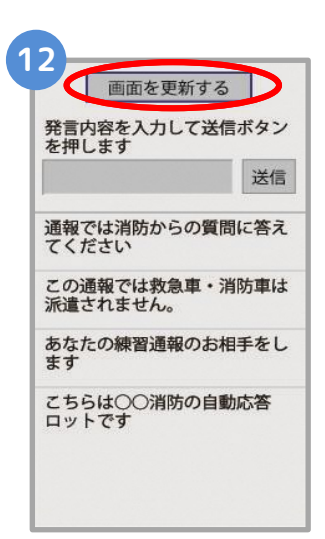

**ちゅういてん 注意点 がめん こうしん 「画面を更新する」を びょう お 5秒ごとに押して、 がめん こうしん 画面を更新してください。**

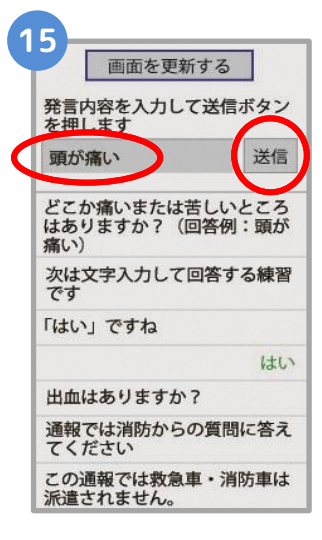

**もじ にゅうりょく 文字を入力して そうしん お 「送信」を押します。**

# **練習通報のしかた④(携帯電話)**

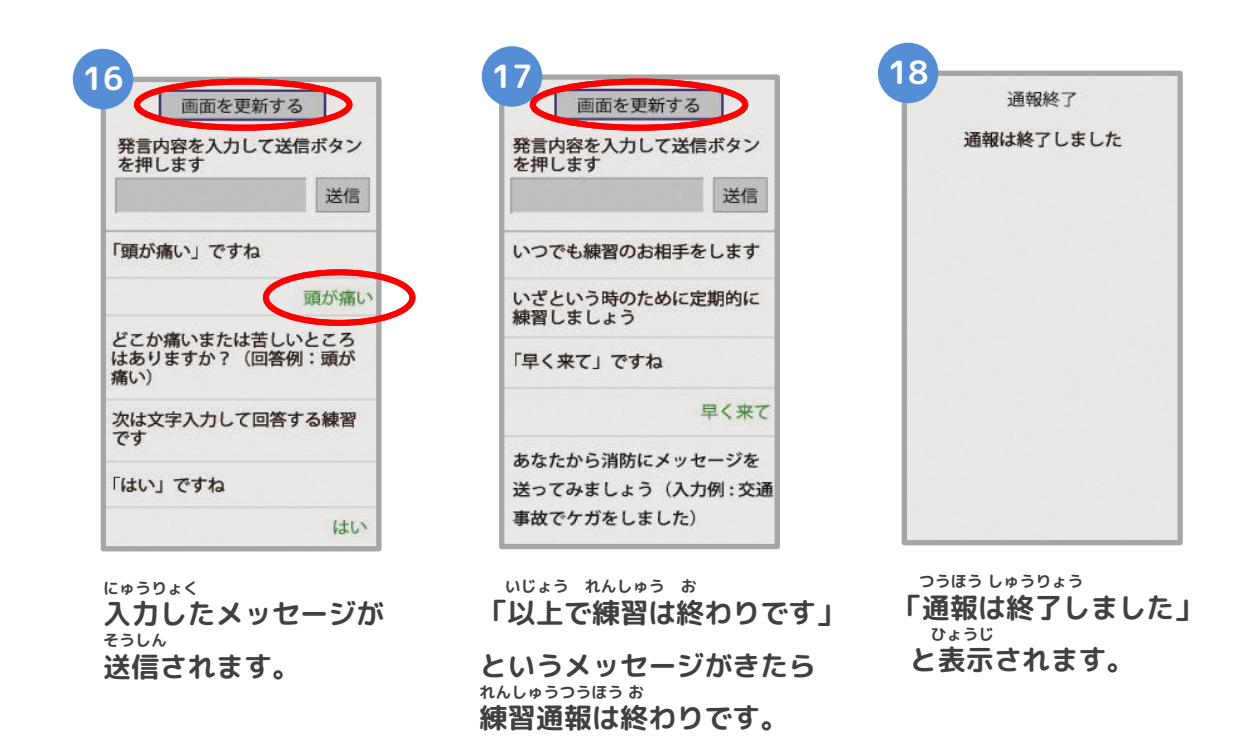

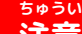

**注意 とちゅう がめん <sup>と</sup> がめん ひら とど チャットの途中で画面を閉じてしまうと、画面を開くようメールでメッセージが届きます。 しょうぼう しゅつどう ひつよう じょうほう かくにん つうほう しゅうりょう ひょうじ 消防が出動するために必要な情報が確認できませんので、「通報は終了しました。」と表示 がめん と されるまでは、チャット画面を閉じないようにしてください。**